# **Operazioni per attivare l'account istituzionale**

È necessario entrare in Google e cliccare sul pulsante blu "Accedi" in alto a destra (oppure aggiungere un altro account, se sul dispositivo risulta già memorizzato un proprio account Google). Il nome utente è l'indirizzo mail generato per ciascuno studente, la password fornita dalla scuola va cambiata dopo il primo ingresso.

## **Istruzioni per l'uso di Classroom**

#### **Operazioni per iscriversi ai corsi dei vari docenti**

Prima di tutto**, per chi utilizza un computer, si consiglia di utilizzare Chrome; per chi utilizza un dispositivo mobile (tablet o cellulare), si consiglia di installare le app Chrome, Google Classroom, Meet, Google Calendar.**

Le istruzioni riportate di seguito sono prevalentemente per chi utilizza il computer. Chi utilizza invece il cellulare o il tablet può fare riferimento alla guida disponibile al seguente indirizzo: **<https://sites.google.com/view/guidapergsuiteforeducation/studente> .**

**Per chi usa il computer:** aprite Gmail e aprite l' e-mail istituzionale **[alu.cognome.inizialenome@icdante.edu.it](mailto:alu.cognome.inizialenome@icdante.edu.it)**. Se, aprendo Gmail, si apre già automaticamente un altro vostro account privato, cliccate sul pallino colorato vicino alla barra degli indirizzi e selezionate l'account corretto (o aggiungetelo, se non è presente).

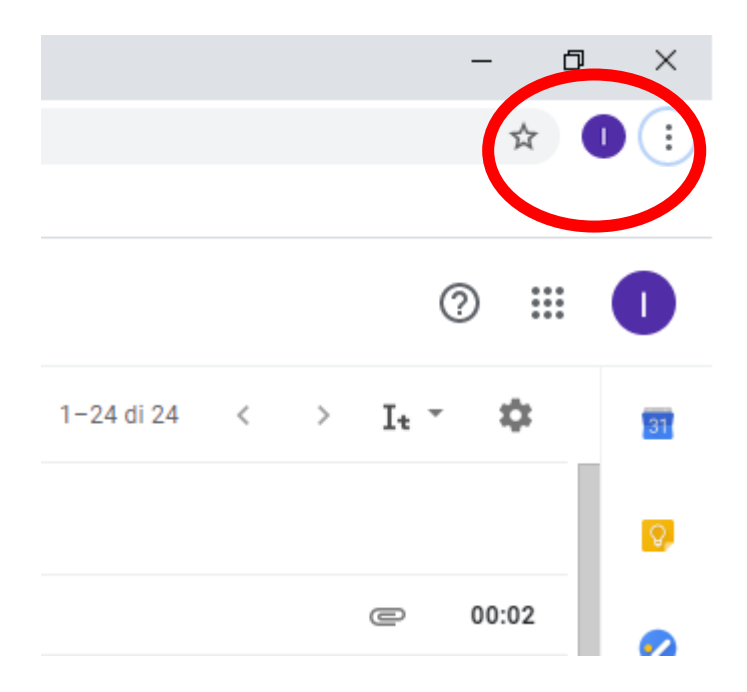

È importante Accedere a Google Classroom **SEMPRE E SOLO** con il proprio account sul dominio @icdante.edu.it (non utilizzare account personali @gmail).

Gli account hanno formato differente solo per gli alunni di seconda e terza della secondaria (del tipo **[stud.cognome.inizialenome@icdante.edu.it](mailto:stud.cognome.inizialenome@icdante.edu.it)** ) e gli alunni dell'infanzia entrati nell'a.s. 2020-2021 (del tipo **[fam.cognome.inizialenome@icdante.edu.it](mailto:fam.cognome.inizialenome@icdante.edu.it)**)

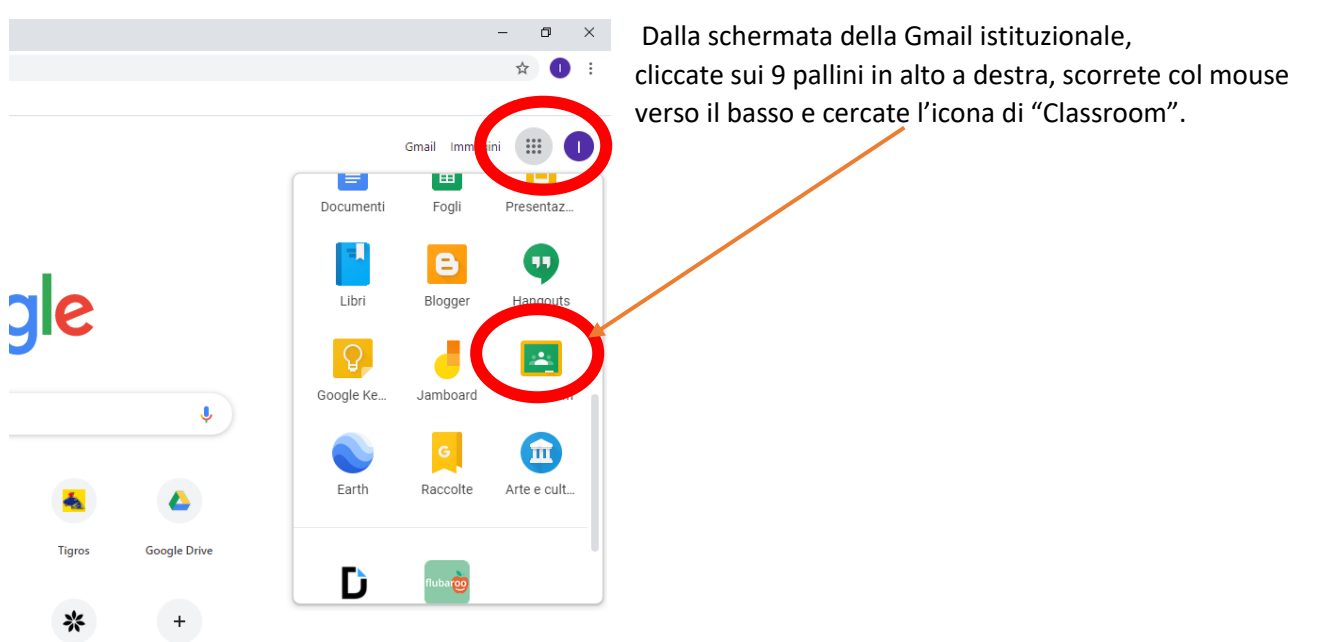

Al primo accesso potrebbe essere proposta una presentazione, oppure potrebbero essere poste delle domande: scegliete sempre "Annulla" o "Continua". Potrebbe essere richiesto di selezionare "Sono uno studente" o "Sono un insegnante": scegliete "Sono uno studente".

Alla fine apparirà questa schermata:

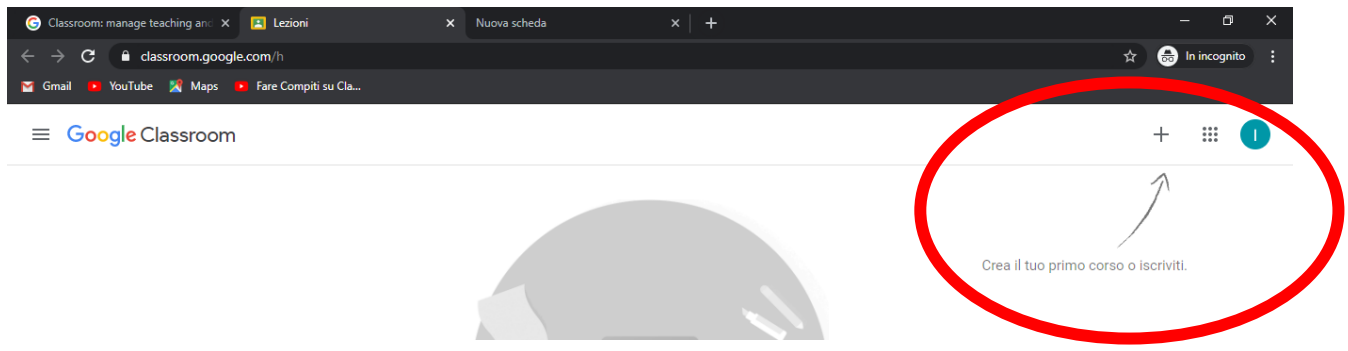

Cliccate sul "+" in alto a destra e scegliete "Iscriviti al corso".

Nella finestra che appare, inserite il codice del corso comunicato dall'insegnante.

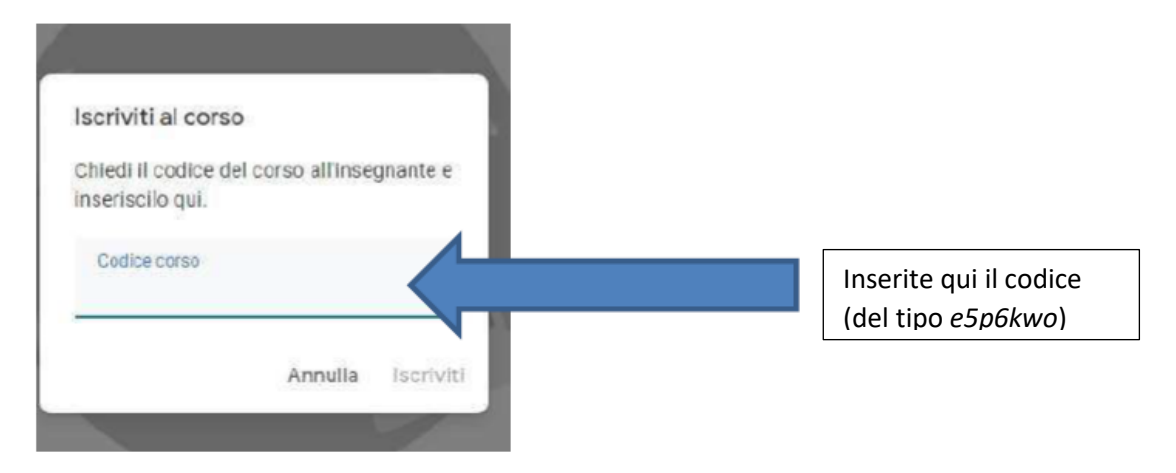

#### Appare una schermata di questo tipo:

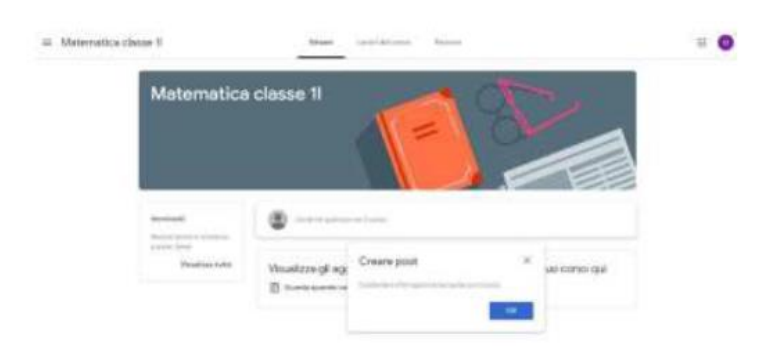

A questo punto siete iscritti al primo corso.

L'operazione va ripetuta per ogni materia da seguire. Una volta iscritti al primo corso, cliccate sulle tre barrette orizzontali in alto a sinistra e scegliete "Corsi".

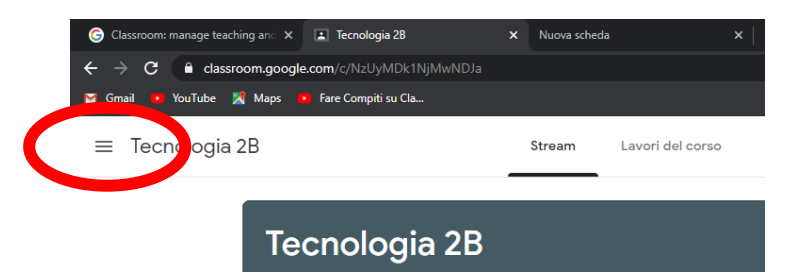

Ritornerete alla schermata iniziale, con il riquadro del corso a cui vi siete appena iscritti. A questo punto bisogna ripetere la procedura cliccando nuovamente sul "+".

N.B. È possibile che l'insegnante, anziché comunicare il codice del corso, inviti direttamente gli studenti. In tal caso, aprendo Classroom, compariranno già i nomi dei corsi cui siete stati invitati e sarà sufficiente cliccare sul pulsante "Iscriviti".

Una vola effettuata l'iscrizione, per ciascun corso avrete a disposizione diverse pagine. Cliccate sul corso e trovate:

- "Stream": bacheca di presentazione, dalla quale potete inviare messaggi al docente e vedere quali lavori sono in scadenza.
- "Lavori del corso": qui trovate i compiti e le lezioni, divisi per argomento con le relative scadenze; qui potete consultare i materiali, eseguire e inviare i compiti, consultare il calendario e la cartella Drive del corso.
- "Persone": indica chi sono i partecipanti al corso (insegnanti e alunni)

Potete consultare le Guide specifiche per le funzioni di Google Classroom al sito: <https://sites.google.com/view/guidapergsuiteforeducation/studente> .

### **Operazioni per seguire eventuali videolezioni**

Per seguire una VIDEOLEZIONE con Meet è sufficiente entrare nel corso desiderato e cliccare sul pulsante verde "Partecipa" sotto l'icona di Google Meet, lato sinistro dello schermo. Chi entra da cellulare o tablet non trova un link, ma il simbolo della videocamera sopra il nome del corso.